MS Outlook- osnovne funkcije Vrsta: Seminarski | Broj strana: 11 | Nivo: Visoka poslovna škola

## Sadržaj

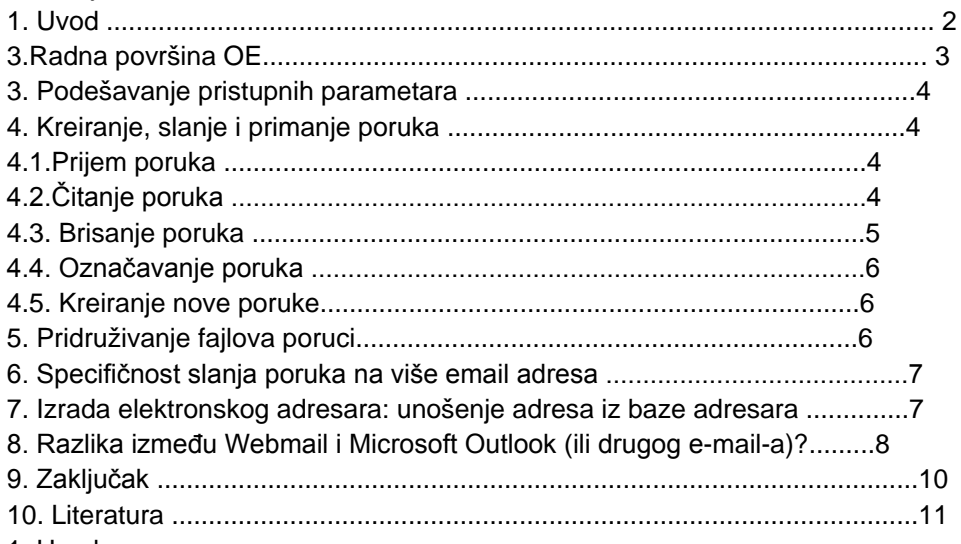

1. Uvod

Outlook Expess je program za rad sa elektronskom poštom. Zahteva da taj program bude instaliran na vašem računaru. Većina kompjutera ima već instaliran takav program.

Kako bi se moglo započeti korištenje Outlook Expresa, potrebno je definisati svoj e-mail accaunt, koji se dobija kod dobavljača Internet usluga. U koliko prvi put instaliramo ovaj program dijaloški okvir će se otvoriti automatski pri prvom pokretanju Outlooka. U koliko se želi pošta pratiti na nekoliko accaunta, ovaj program omogućuje i to-pomoću tipke Add koja dozvoljava pravljene željenog broja accounta 2.Radna površina OE

Na sledećoj slici je dat izgled Outlook Express-a:

Pored menija i toolbara-a, Outlook Express sadrži tri prozora. Levi, u kojem se nalaze folderi u kojima su smeštene poruke:

Inbox - poruke koje su pristigle na vašu e-mail adresu

Outbox - poruke koje nameravate da pošaljete

Send Items - poruke koje ste poslali

Deleted Items - poruke koje ste izbrisali

Drafts - poruke koje pripremate za slanje, ali nisu završene

Na desnoj strani, u gornjem delu je prozor u kojem se nalazi sadržaj selektovanog foldera. A u donjem delu desne strane je prozor u kojem je prikazan sadržaj selektovane poruke u gornjem prozoru. Na dnu Outlook Express-a se nalazi Status bar na kojem se nalaze informacije o broju poruka, konekciji na Internet...

slika 1 izgled Outlook Express-a

3. Podešavanje pristupnih parametara

Da bi Outlook Express mogao pravilno funkcionisati, morate uneti podatke o vašoj e-mail adresi i vašem korisničkom imenu. Te podatke dobijate prilikom uplaćivanja interneta i trebate ih upisati u Outlook Express.

## **---------- OSTATAK TEKSTA NIJE PRIKAZAN. CEO RAD MOŽETE PREUZETI NA SAJTU. ----------**

[www.maturskiradovi.net](http://www.maturskiradovi.net/)

**MOŽETE NAS KONTAKTIRATI NA E-MAIL:** [maturskiradovi.net@gmail.com](mailto:maturskiradovi.net@gmail.com)